## **How to notify of Absence in Xplor Home App**

1. In Xplor home app, Select BOOKINGS tab Select NEW

**Bookings** Ó November 2019  $\Delta$ þ **18.88.84.94** 18.02.08  $\frac{11}{2}$ **18 88 85**  $\overline{2}$  $\frac{25}{2}$  $\overline{a}$  $\overline{30}$ BSC Roo 7:00 AM<br>8:45 AM

**Bookings** 

**Now BANK** 

Notify Absence Jushawn McDowell

Going for a Dr appointment

3. Select absence or holiday

4. Enter the details (date, reason, absence or holiday)

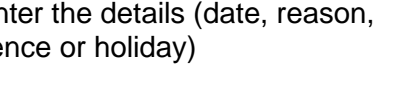

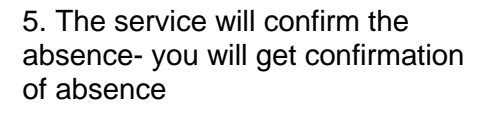

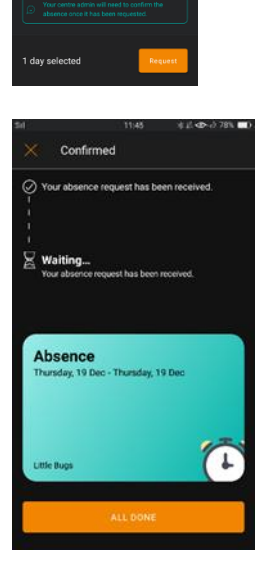

## **How to request a casual booking in Xplor Home App**

1. In Xplor home app, Select BOOKINGS tab

2. Select NEW and select the date you are requesting

- 3. The summary screen will appear The summary screen will display the name of the child, the sessions being booked at their price, time and room. If these are incorrect, click the back
- 4. Once happy with the selections, click 'Request'

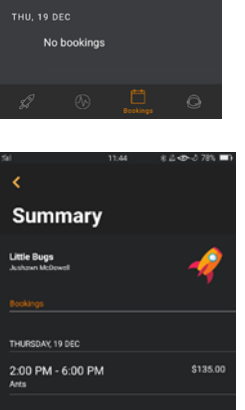

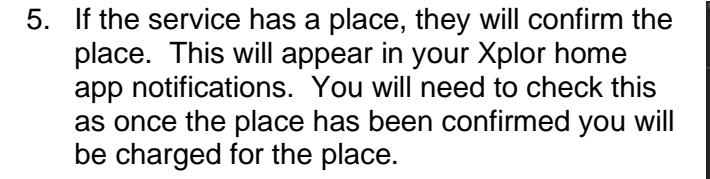

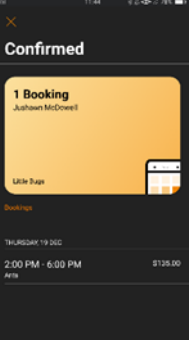

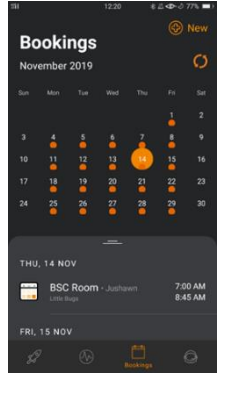

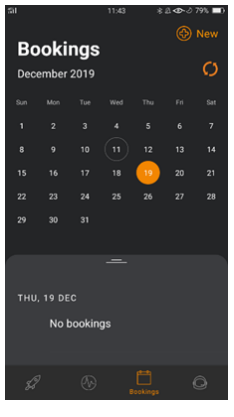

## **How to set up Direct Debit in Xplor Home App**

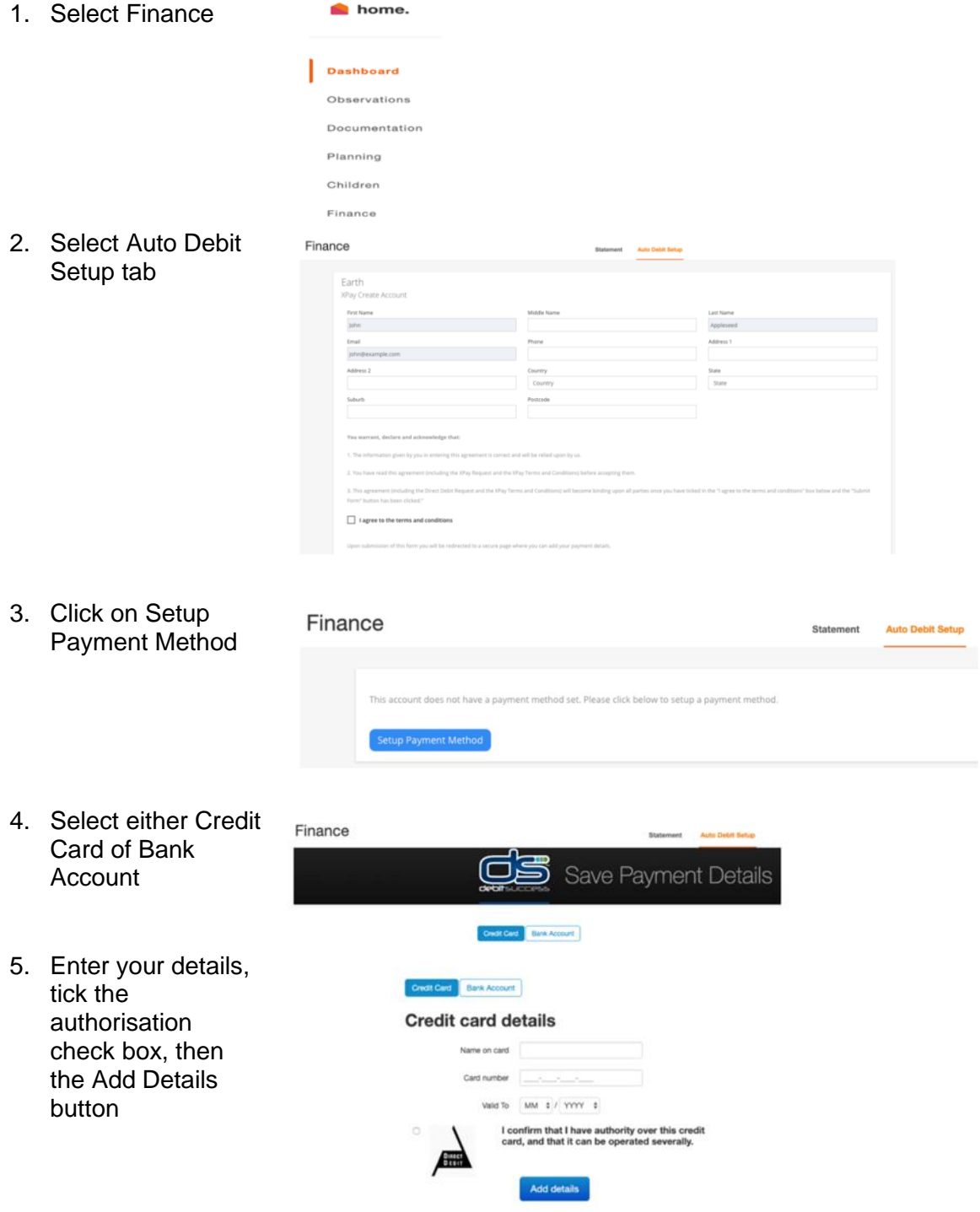